You will use the SMARTHINKING whiteboard whenever you drop-in for live tutoring, submit a question, or participate in a pre-scheduled tutoring session. The whiteboard allows you and tutor to enter text, symbols, and drawings that identify and help answer your questions.

## *Entering Text*

- Right click with your mouse and type at the point where you want text to appear.
- To delete text, place your cursor to the right of the letter (or word) you want to hit the backspace key until you have removed all of the letters/words you want Each time you hit the backspace key, you will delete the letter to the left of the cu

## *Setting Text Properties*

Use the property bar at the top of the whiteboard to establish the characteristics of your text. You must set the properties *before* you begin typing as changes cannot be made after text is entered.

You can set the **FONT** and **POINT SIZE** of your text, and you can determine whether it will appear as standard, **BOLD**, or **ITALIC**.

- Available FONTS include verdana, serif, and symbol. Click on the arrow to the right of the font name and select it.
- POINT SIZES between 8 and 30 may be used. To adjust point size, click on the up or down arrow on the left side of the properties bar.
- Click on the **B** to make your text **BOLD**, click on *I* to use **ITALICS**.

**Note:** *Your* text will always be **red**, and your tutor's text will always be **blue**; these colors cannot be changed. This convention makes it easy to tell who typed what on the whiteboard when you come back to review your session archives.

### *Entering Exponents*

- Use the up arrow key on your keyboard to move the cursor up to enter an exponent.
- Use the down arrow key on your keyboard to move the cursor back to the text field.

#### *Pasting Text from Other Applications*

- Choose **TOOLS** from the top menu bar.
- **Select PASTE TEXT.**
- Use CTRL V to insert the text you want to paste on the whiteboard
- Click **PASTE** to place the text on the whiteboard.

#### *Using Special Language Characters*

In addition to standard text, the whiteboard includes four special character sets: Math, Greek, Language, and Chemistry. Click on the name of the character set you want , and a pop-up menu will appear listing the available characters. Click on the character you want to use, and it will appear on the whiteboard. These menus may be kept open and moved around on the whiteboard to make them more convenient to use during your session.

#### *Special Tools*

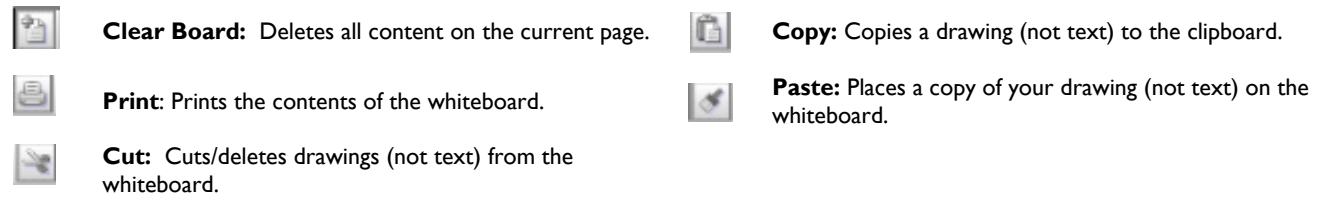

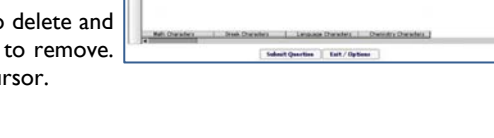

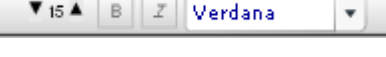

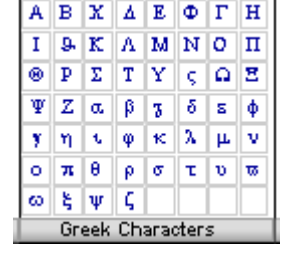

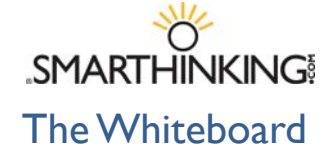

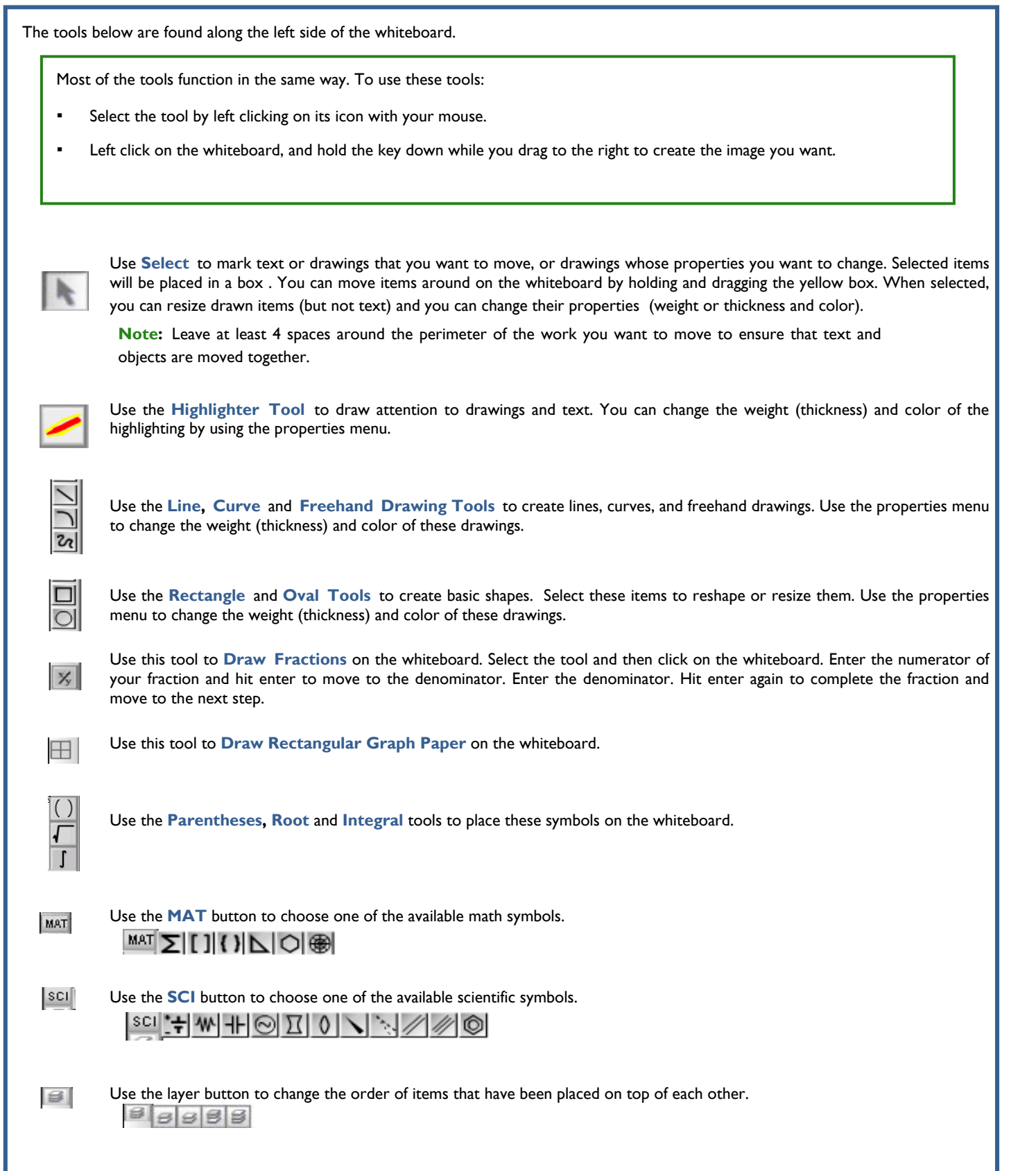

# **The SMARTHINKING Image Capture Tool**

The SMARTHINKING whiteboard includes an **Image Capture Tool** that allows you to bring images or text to your tutoring session. Anything that you can display on your computer can be captured and sent to the whiteboard quickly and easily.

**TIP:** Hand-written homework assignments can be scanned into your computer or photographed with a digital camera/ camera phone and uploaded or emailed for use with this option.

The image capture tool is found under the tools menu within the whiteboard. Click on **TOOLS** and then **CAPTURE IMAGE** to access this option. Once you have accessed the tool, an image of the screen behind the whiteboard will be captured.

**NOTE:** Before you use this tool, you will need to make sure that the information you want to use in the whiteboard is positioned behind the whiteboard. This will require that you take the following action:

- Open the Whiteboard for the subject in which you would like to be tutored.
- Open the file or browser window that contains the image you want to bring to the whiteboard.
- Use ALT-Tab to switch back to the Whiteboard. The window that contains the information you want to bring to the Whiteboard should be positioned behind the Whiteboard. If it is not, repeat this process until it is visible.

Once your file is visible behind the Whiteboard, follow these steps to use this tool:

- Select the **CAPTURE IMAGE** tool located in the Whiteboard **TOOLS** menu.
- An image of your desktop will appear, with the window containing your image in the center.
- Click on the image with your left mouse button above and to the left of the portion of that image that you want to bring to the Whiteboard.
- Drag down to the right until the information you want to **CAPTURE** is enclosed in a grey rectangle.
- Release the mouse button to send the image to the Whiteboard.
- If the image sent to the Whiteboard is not what you intended, you can delete the image.

**NOTE:** There is a size limit on captured images, you'll be prompted to reselect if you exceed the size limit.

Tools Paste Text Capture Image Load Image